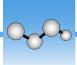

# **Unpack and Get Started with the Spectrometer**

Unpacking and setting up your Thermo Scientific<sup>m</sup> Nicolet<sup>m</sup> Summit Spectrometer requires you to place the instrument in your workspace, to connect and power on the spectrometer, and to run a short performance test.

# **Before You Begin**

Wait 24 hours before taking the spectrometer out of its plastic shipping bag to prevent condensation from forming that can damage internal optics. The warranty will not cover damage due to opening the sealed plastic bag before the instrument has come to room temperature.

**Reminder:** Review the spectrometer's <u>Site and Safety Information</u> to ensure that the workspace is safe and suitable for the instrument.

Thermo Scientific Nicolet Summit User Guide

## What's in the Box?

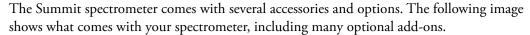

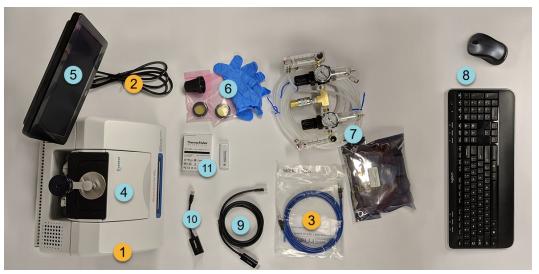

- 1. Summit or Summit PRO Spectrometer
- 2. Power cord
- 3. Ethernet cable

### **Optional**

- 4. Everest ATR Accessory
- 5. Touchscreen monitor
- 6. ZnSe window replacement kit, including window replacement tool and nitrile gloves

- 7. Purge kit
- 8. Wireless keyboard and mouse (not shown: USB extension cable)
- 9. Mini DisplayPort cable (included with the optional 22" high-definition monitor)
- 10. Mini DisplayPort to HDMI adapter
- 11. WiFi access dongle (comes pre-installed if purchased)

Not shown: Optional 22" High-Definition Monitor

2 Nicolet Summit User Guide Thermo Scientific

# **Unpacking and Setup**

The steps for unpacking and setting up your spectrometer vary somewhat depending on the options you purchased.

#### 1. Unpack the shipping box.

Remove the spectrometer from the shipping box and bag and remove additional packing materials.

### **NOTICE** Use care when lifting the spectrometer.

- Do not grasp the touchscreen monitor to lift the spectrometer.
- Do not touch the sample compartment windows while unpacking the instrument. Touching the windows could cause permanent damage.

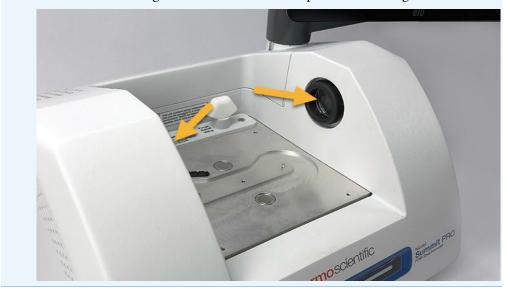

Thermo Scientific Nicolet Summit User Guide

#### 2. Set up the monitor.

- If you have the attached touchscreen monitor, grasp the monitor by the sides and position it to face the front of the instrument.
- If you are using an external monitor, connect the monitor to the spectrometer using the Mini DisplayPort. If you are also using the optional wireless mouse and keyboard, use the provided USB extension cable to position the wireless receiver farther from the USB inputs.

**Note** Some USB and Mini DisplayPort devices are known to interfere with the signal from wireless USB devices, such as wireless keyboards and mice. If you notice performance issues with your wireless keyboard and mouse, such as lag or delayed or missed input, use the provided USB extension cable to position the wireless USB receiver farther from the USB ports.

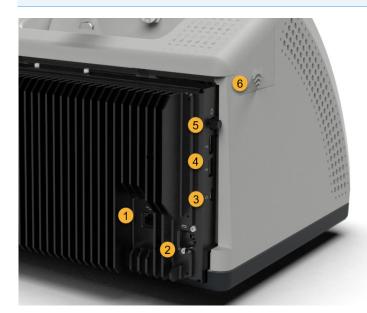

- 1. Ethernet port
- 2. Power input
- 3. Mini DisplayPort
- 4. USB ports (2)
- 5. Power button
- 6. WiFi adapter port (under the top cover)

#### 3. (Optional) Replace the sample compartment windows.

If you purchased the ZnSe windows option, replace the windows. For instructions on replacing the windows, see Replace the Sample Compartment Windows.

#### 4. Turn on the spectrometer.

- Connect the power supply to the spectrometer and to a properly grounded AC power source.
- b. Press the instrument's power button to turn on the spectrometer. The spectrometer's LightBar will display a cycling green light while the instrument warms up and will show a solid green bar when the instrument is ready for use.

4 Nicolet Summit User Guide Thermo Scientific

5

### 5. Verify the spectrometer's performance.

Performance verification and qualification workflows use a polystyrene reference material inside the spectrometer to run a series of standard tests to verify your instrument operation and to ensure the accuracy of your data.

- a. Launch the Thermo Scientific™ OMNIC™ Paradigm software. The first time the software starts, it will open with the touchscreen interface. Later, you can switch between the touchscreen and the desktop interfaces.
- Using the touchscreen interface, navigate to the Workflows tab and select Nicolet
  FTIR Factory Qualification. To run the workflow, touch the Run icon and follow the on-screen prompts.

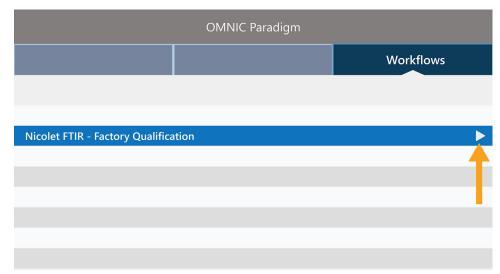

For more on performance verification and qualification workflows, see Qualify Your Spectrometer.

Thermo Scientific Nicolet Summit User Guide

#### 6. Insert a sampling accessory

To install the optional Everest ATR accessory or iD1 Transmission accessory, grasp the accessory by the front and rear handholds and lower the accessory onto the spectrometer. Sampling accessories fit over two alignment pins on the spectrometer baseplate and are held in place by strong magnets.

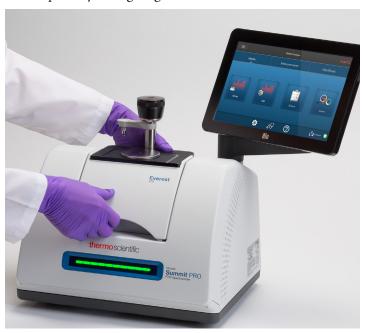

- For details on installing an accessory, see Install a Sampling Accessory.
- For details on using the Everest ATR accessory, see Sampling Accessories.

# **Next Steps**

Congratulations! You are ready to start measuring and analyzing samples.

- For an overview of OMNIC Paradigm software, see Welcome to OMNIC Paradigm software.
- For a step-by-step guide to identifying an unknown sample, see Identify an Unknown Sample with ATR.
- For details on using workflows to automate your work, see About Workflows.

© 2019 Thermo Fisher Scientific Inc. All rights reserved.

Microsoft and Windows are either trademarks or registered trademarks of Microsoft Corporation in the United States and/or other countries. All other trademarks are the property of Thermo Fisher Scientific Inc. and its subsidiaries.

6 Nicolet Summit User Guide Thermo Scientific